## Review Your Exam Information in the EEA ePLACE Portal

1. Log into your account and select my records.

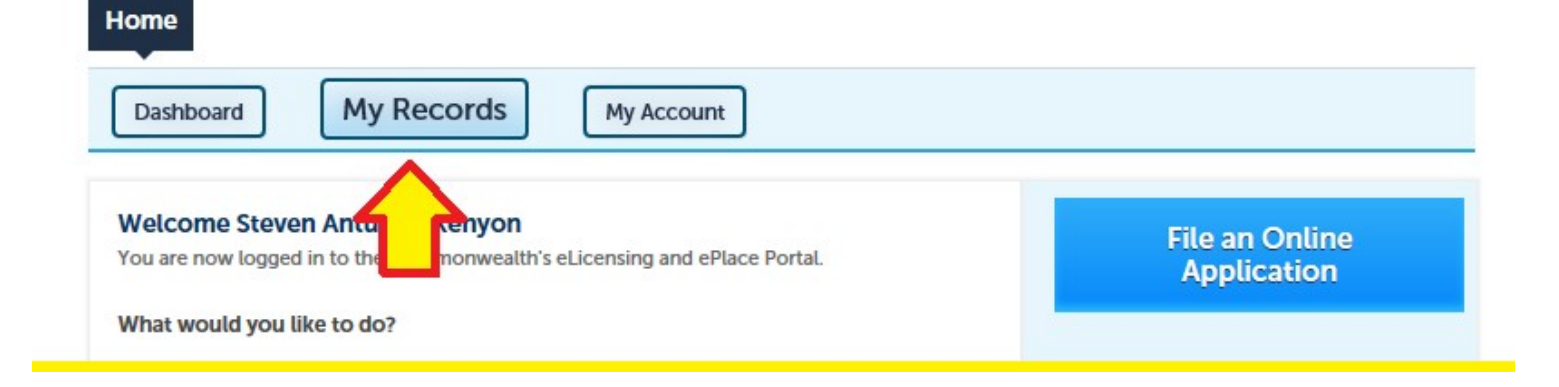

2. Click on the exam **Record ID** (hyperlink)

### $ightharpoonup$  MDAR

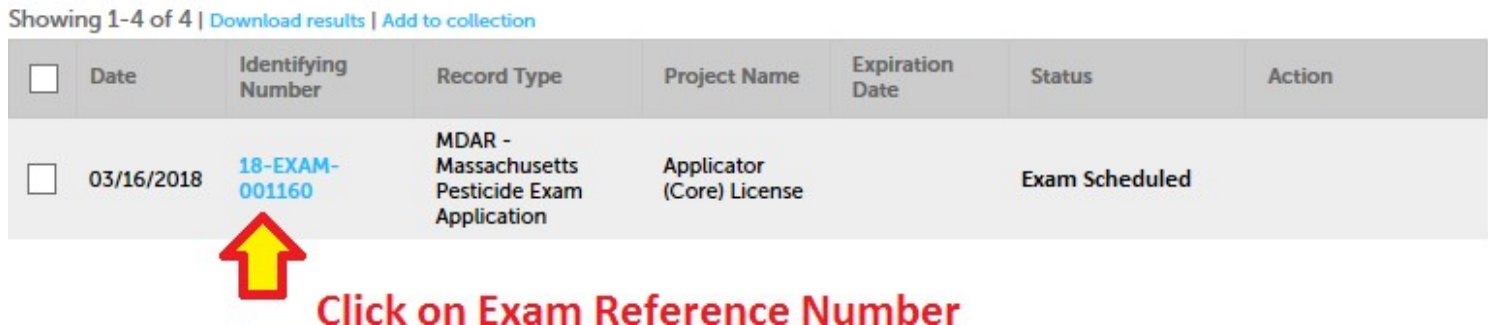

3. Click on Education and then click on Examination to see your scheduled exam date and location.

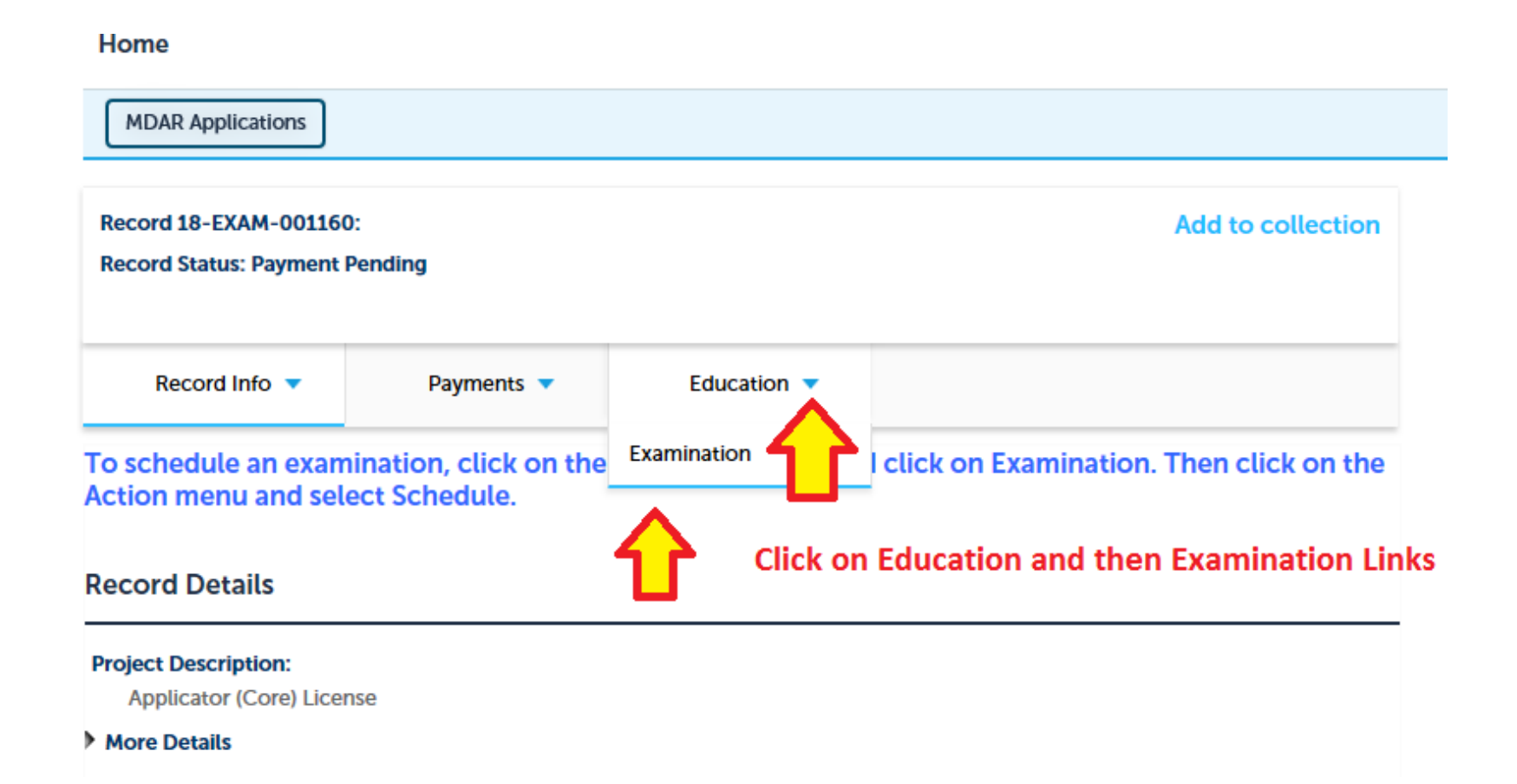

# Reschedule Your Exam in the EEA ePLACE Portal

Please note that the online system will only allow the applicant to reschedule their exam when they are at least 7‐days before the scheduled exam. The system will NOT permit you to reschedule less than 7‐days before the exam date.

1. To reschedule an exam -> Login into your ePLACE account, go to **My Records**

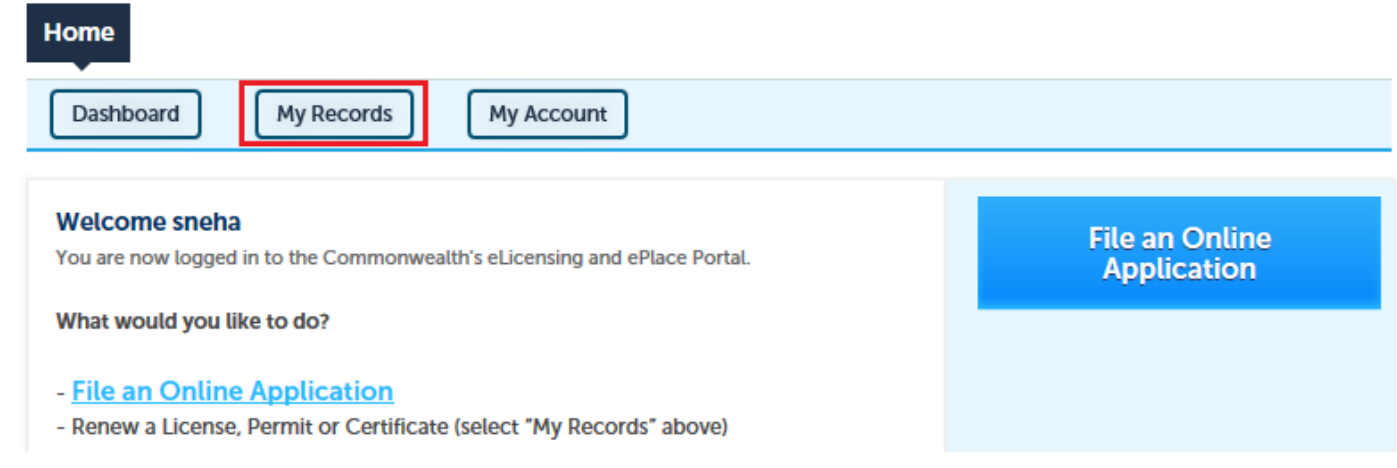

## 2. Click on the exam **Record ID** (hyperlink)

### $\blacktriangleright$  MDAR

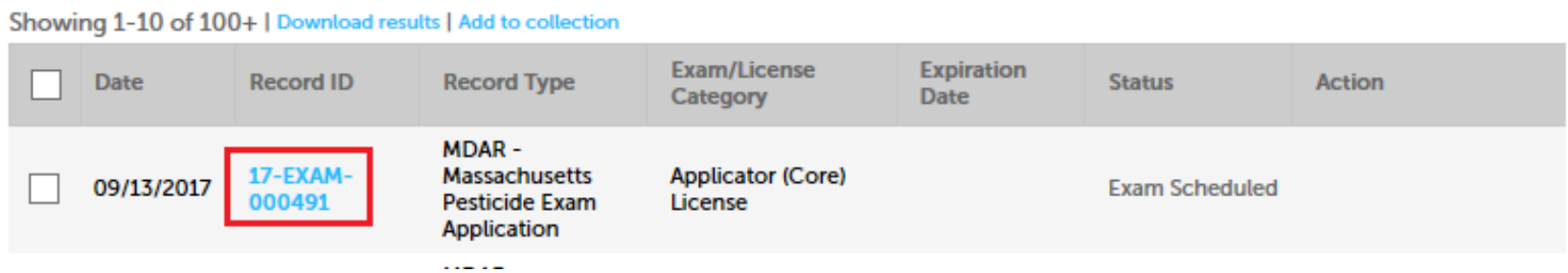

3. Select the **Education** Tab – Go to **Examination**

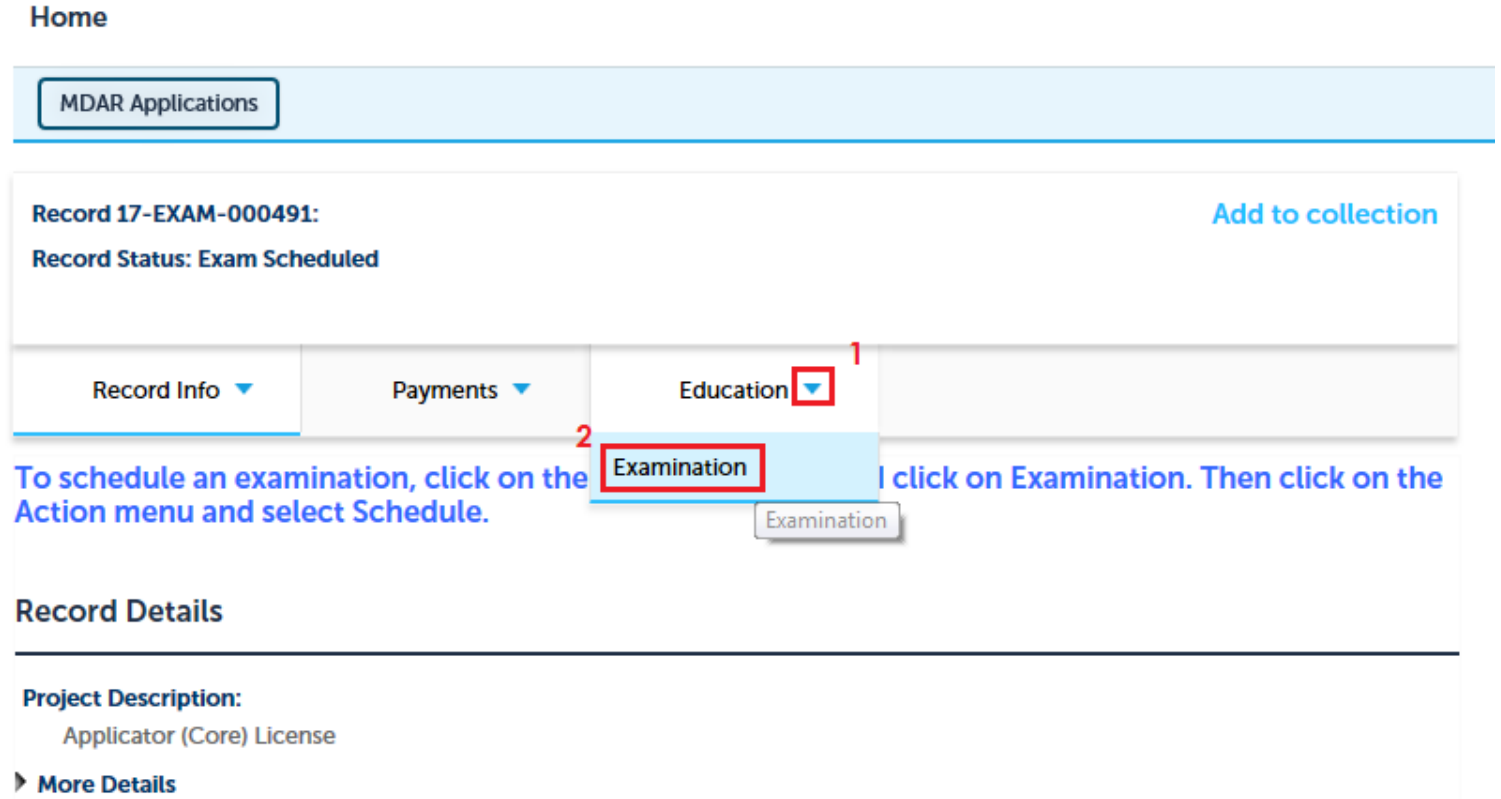

4. In **Scheduled** section – information regarding your existing Exam will be there. In order to reschedule, please click on **Actions** and select **Reschedule** option from the drop down list.

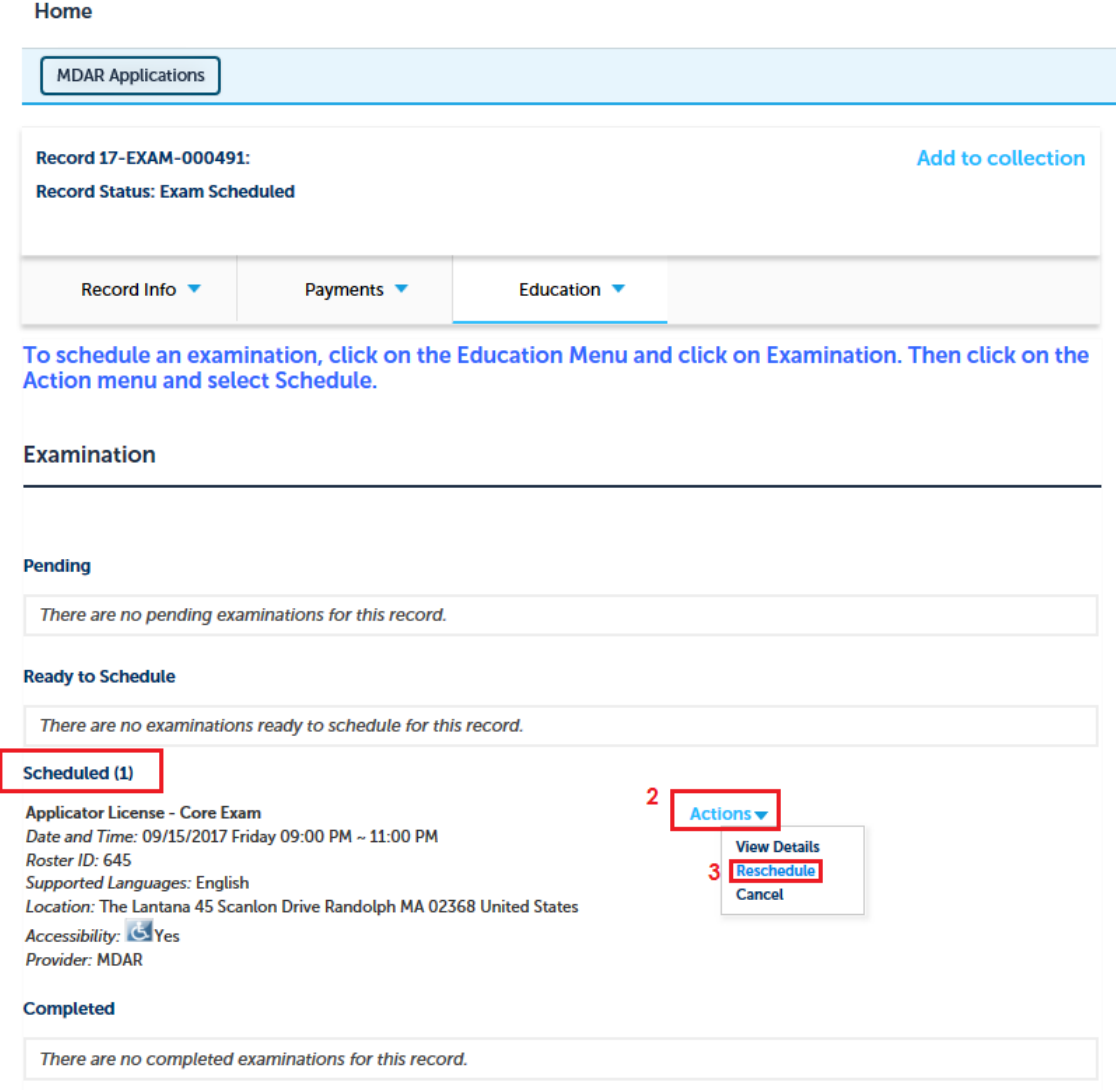

1,

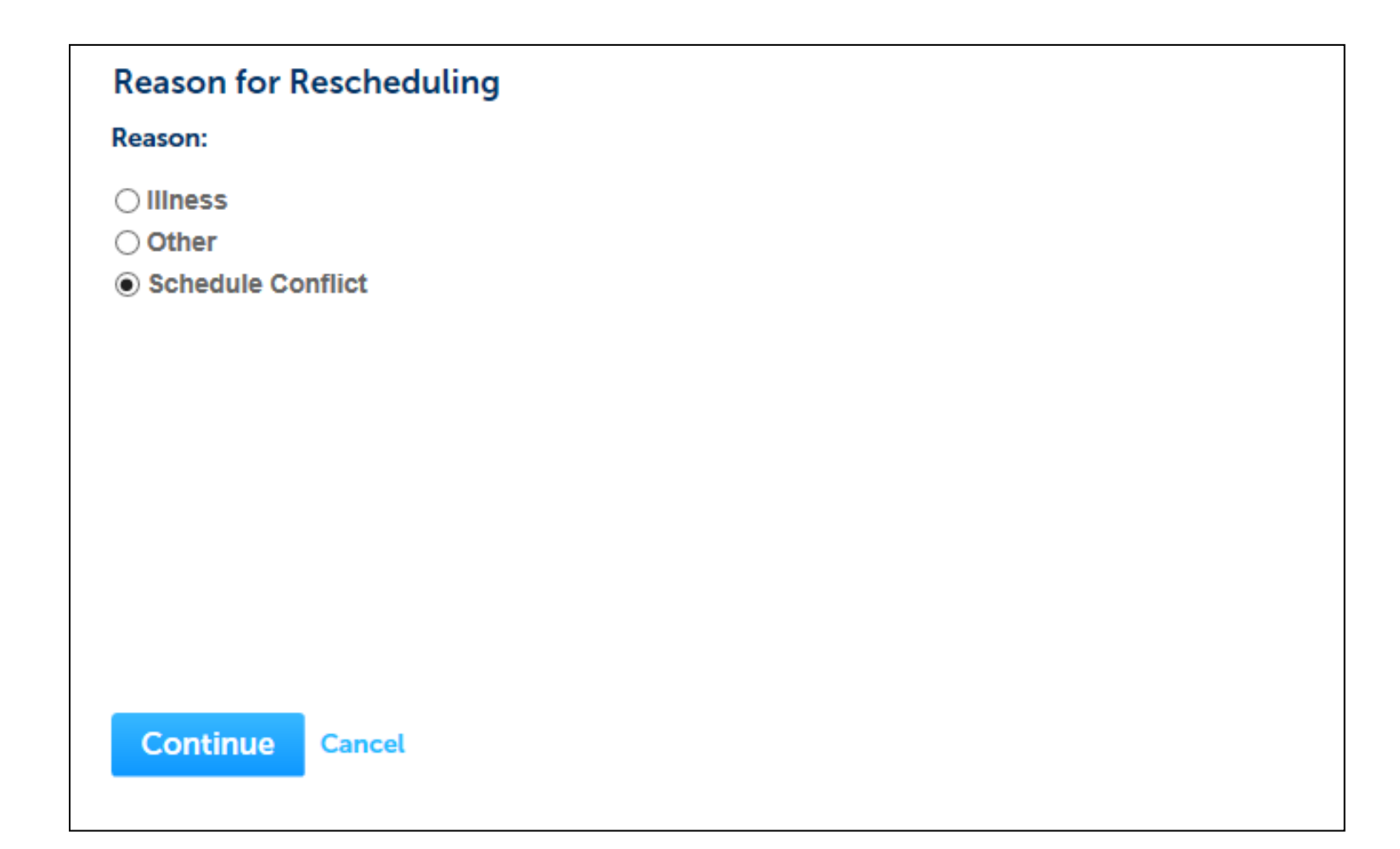

6. Now you can see examination schedule. Please select the other alternative exam date and click **continue**.

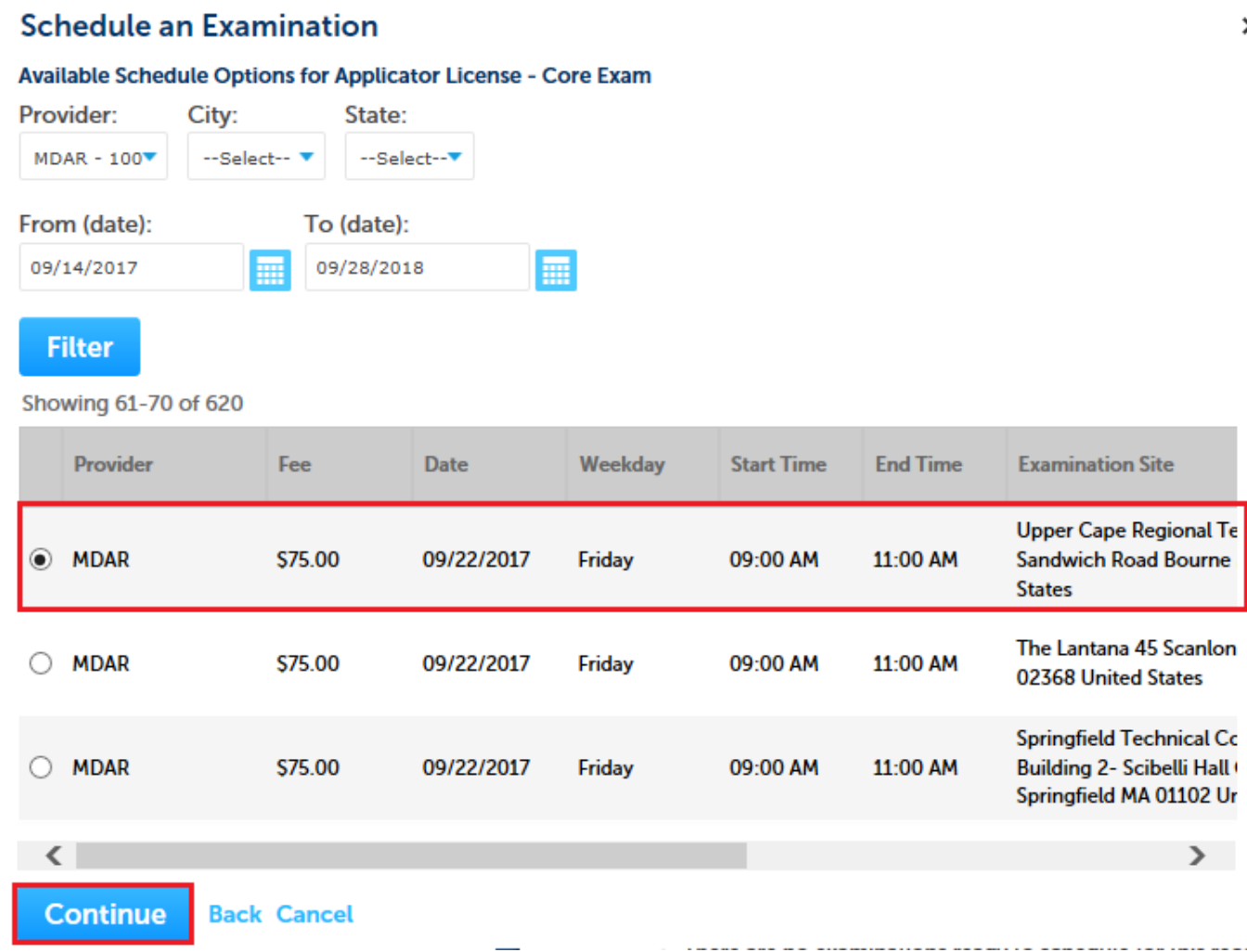

7. Please check the examination details on the confirmation page and click **Confirm** to reschedule exam.

## **Schedule an Examination**

#### Confirm your selection and fill in the required information, if any.

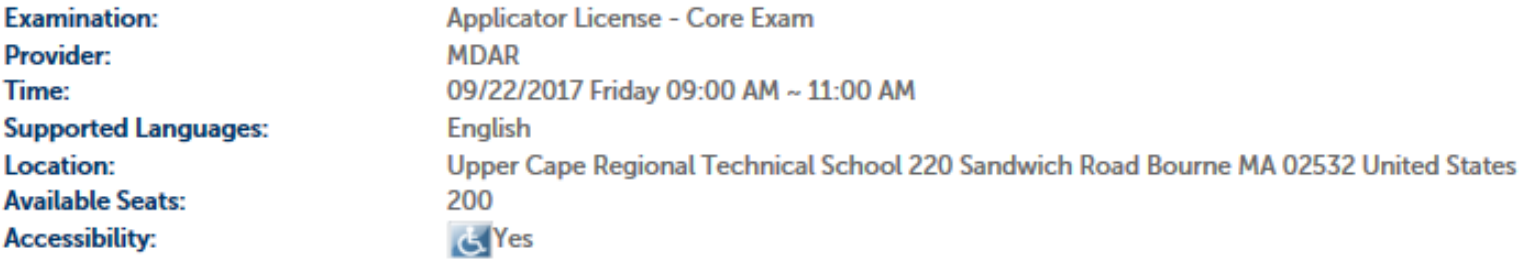

×

**Instructions:** Passing score should be 87 or higher.

#### **Accessibility:**

In the event that you need to request a reasonable accommodation due to disability, please contact Steven Antunes-Kenyon, Pesticide Operations Coordinator, at steve.kenyon@state.ma.us or 617-626-1784 for additional information. Please be advised that you will be required to submit documentation to obtain a reasonable accommodation, which shall be determined by the Massachusetts Department of Agricultural Resources in accordance with M.G.L. c. 151B, the Americans With Disabilities Act, and any other applicable state or federal law.

#### **Driving Directions:**

Please use Google Maps (https://www.google.com/maps) for detailed directions.

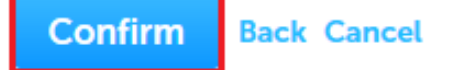